# **Custom Functions**

DISPLAYFUSIONBINARYFORTRESS

# **Custom Functions**

DisplayFusion has many built-in Functions for moving, sizing, or otherwise manipulating program windows. If you have a particular need that can't be fulfilled by the built-in Functions, you can also create custom Functions.

### **Create a Custom Function**

The basic steps for creating a custom Function are as follows:

Right-click the DisplayFusion tray icon and click "Settings."

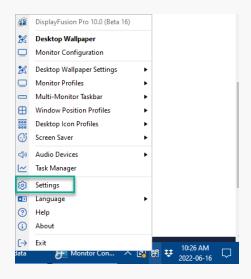

 Select the "Functions" tab, click the "Custom Function" dropdown and select the "Add Custom Function" option.

| Options                  | Custom Function   Scripted Function                                                               | Edit                          | Delete           |
|--------------------------|---------------------------------------------------------------------------------------------------|-------------------------------|------------------|
| Functions                | + Add Custom Function                                                                             |                               | Delete           |
| Triggers                 | TH Export Custom Function                                                                         | filter                        |                  |
| 🚥 Taskbar                | ti Import Custom Function                                                                         | Key Combination               | ] <u>≔ t</u> ≘ ^ |
| Windows 10               | 🖾 Launch Notepad                                                                                  |                               | Ť                |
| B Windows Lock Screen    | D¶ Move Somewhere                                                                                 | Shift + Ctrl + 1              |                  |
| Screen Saver             | - Scripted Functions                                                                              |                               | ~                |
| Monitor Fading           | Randomly Load a Wallpaper Profile<br>Save/Restore Window Positions on Sleep/Resume                |                               | HT.              |
| Window Snapping          | - Window Move/Size                                                                                |                               |                  |
| Window Management        | C Minimize All Windows Except Current Window (All Monitors)                                       |                               | EE.              |
| A Mouse Management       | Minimize All Windows Except Current Window (Current Monitor)  Move All Windows to Current Monitor | -                             |                  |
| C Alt+Tab                | Move All Windows to Current Monitor                                                               |                               |                  |
| Window Position Profiles | Down Window to Bottom-Right Corner and Size 50%                                                   |                               |                  |
| Desktop Icon Profiles    | Move Window to Center of Monitor                                                                  |                               |                  |
| Remote Control           | Move Window to Center of Monitor and Size to 75%     Move Window to Current Monitor               |                               |                  |
| -                        | Move Window to Current Monitor and Maximize                                                       |                               | ~                |
| ① Compatibility          | Add TitleBar Button Add to Jump List Reset                                                        | All Functions Clear All Key C | ombinations      |
| D Languages              | Enable TitleBar Buttons (show these buttons on each window)                                       |                               |                  |
| 🔑 License Key            | Condense TitleBar Buttons to take up less space                                                   |                               |                  |
| Our Apps                 | and the space                                                                                     |                               |                  |
| /> Troubleshooting       |                                                                                                   |                               |                  |
| i) About                 |                                                                                                   |                               |                  |

2.

1. Name your Function.

| Create Function • DisplayFusion Pro 10.0 (Beta 16)     |                                          |                |
|--------------------------------------------------------|------------------------------------------|----------------|
| <u>Name:</u>                                           | Key Combination:                         | Edit           |
| Function Action:                                       |                                          | Euit           |
| Manage Window 🗸                                        |                                          |                |
| Custom Function Actions                                |                                          |                |
| Window Screen Action:                                  |                                          |                |
| Keep window on same monitor                            | •                                        |                |
| Window Alignment:                                      |                                          |                |
| Don't move the window                                  | •                                        |                |
| Window Width Change:                                   |                                          |                |
| Don't change window width                              | •                                        |                |
| Window Height Change:                                  |                                          |                |
| Don't change window height                             | ▼                                        |                |
| Drag this icon to a target window to create a Function | tion automatically with the selected win | dow's size and |
| ?) Help 🔻                                              | OK                                       | Cancel         |

| 🔀 Create Function • DisplayFusion Pro 10.0 (Beta 16)                                   |                            |
|----------------------------------------------------------------------------------------|----------------------------|
| Function                                                                               |                            |
| Name: Key Combinati                                                                    | ion: 2                     |
| Function Action:                                                                       | Edit                       |
| Manage Window                                                                          |                            |
|                                                                                        |                            |
| Custom Function Actions                                                                |                            |
| Window Screen Action:                                                                  |                            |
| Keep window on same monitor                                                            |                            |
| Window Alignment:                                                                      |                            |
| Don't move the window 🔹                                                                |                            |
| Window Width Change:                                                                   |                            |
| Don't change window width 🔹                                                            |                            |
| Window Height Change:                                                                  |                            |
| Don't change window height                                                             |                            |
| Drag this icon to a target window to create a Function automatically with the location | selected window's size and |
| Help                                                                                   | OK Cancel                  |

| Name:                                                         | Key Combination:                               |          |
|---------------------------------------------------------------|------------------------------------------------|----------|
| <u></u> une                                                   |                                                | Edit     |
| Function Action:                                              |                                                |          |
| Manage Window                                                 | 3                                              |          |
| Manage Window                                                 |                                                |          |
| Toggle Window Transparency                                    |                                                |          |
| Move Mouse Cursor to Center of Monitor #X                     |                                                |          |
| Move Mouse Cursor to Specified Location                       |                                                |          |
| Launch Application                                            | -                                              |          |
| Window Alignment:                                             |                                                |          |
| Don't move the window                                         | •                                              |          |
| Window Width Change:                                          |                                                |          |
| Don't change window width                                     | •                                              |          |
| Window Height Change:                                         |                                                |          |
| Don't change window height                                    | ▼                                              |          |
| Drag this icon to a target window to create a Fun<br>location | ction automatically with the selected window's | size and |

3. Select the Function Action

Click "Edit" to assign a Hotkey (optional)

### **Custom Function Actions**

Each Function Action option has its own additional configuration options. Selecting the Function Action from the dropdown alters the Create Function window as shown below.

#### Manage Window

"Manage Window" options are for moving and resizing the selected window.

The "Window Screen Action" dropdown addresses the larger movement and sizing options, such as moving the window to a specified monitor and altering its size.

| 🖹 Create Function • DisplayFusion Pro 10.0 (Beta 16) | ×                                           |
|------------------------------------------------------|---------------------------------------------|
| Function                                             |                                             |
| <u>N</u> ame:                                        | Key Combination:                            |
|                                                      | - Edit                                      |
| Function Action:                                     |                                             |
| Manage Window                                        | ▼                                           |
|                                                      |                                             |
| Custom Function Actions                              |                                             |
| Window Screen Action:                                |                                             |
| Keep window on same monitor                          | <b>v</b>                                    |
| Keep window on same monitor                          |                                             |
| Move Window to Next Monitor                          |                                             |
| Move Window to Previous Monitor                      |                                             |
| Move window to monitor #X                            |                                             |
| Move window to monitor #X and size proportionally    |                                             |
| Move window to monitor #X and maximize               |                                             |
| Move window to monitor #X and minimize               |                                             |
| Move all windows to monitor #X                       |                                             |
| Move window to specified location                    |                                             |
| Move Window to Current Monitor                       |                                             |
| Move Window to Primary Monitor                       | tically with the selected window's size and |
| location                                             |                                             |
|                                                      |                                             |
| ⑦ Help ▼                                             | OK Cancel                                   |
|                                                      |                                             |

The other dropdowns allow for more detailed window alignment and sizing configurations.

| Create Function • DisplayFusion Pro 10.0 (Beta 16)     | :                                                      |
|--------------------------------------------------------|--------------------------------------------------------|
| Function                                               |                                                        |
| Name:                                                  | Key Combination:                                       |
|                                                        | - Edit                                                 |
| Function Action:                                       |                                                        |
| Manage Window 🔻                                        |                                                        |
| Custom Function Actions                                |                                                        |
| Window Screen Action:                                  |                                                        |
| Keep window on same monitor                            | <b>•</b>                                               |
| Window Alignment:                                      |                                                        |
| Don't move the window                                  | ×                                                      |
| Window Width Change:                                   |                                                        |
| Don't change window width                              | •                                                      |
| Window Height Change:                                  |                                                        |
| Don't change window height                             | •                                                      |
| Drag this icon to a target window to create a Function | tion automatically with the selected window's size and |
| ) Help ▼                                               | OK Cancel                                              |

For exact positioning, drag the blue target icon onto the window at its current and desired location. You'll see the X, Y, Width and Height values automatically populate.

|                                                                                                    | · · · · · · · · · · · · · · · · · · ·                                                                                                    |  |
|----------------------------------------------------------------------------------------------------|----------------------------------------------------------------------------------------------------|--|
|                                                                                                    | 🥼 Working with Custom Functions 🗙 🕂                                                                                                    |  |
|                                                                                                    | C a display/usion.com/Discussion free/working-with-custom-functions/1D=82cld79c-4b4/-4320-9685                                                                                                    |  |
|                                                                                                    | M Great 🚹 85                                                                                                    |  |
|                                                                                                    | How To Create a Custom Function                                                                                                    |  |
| Create Function - Displayfusion Pro 10.0 (Rets 10)     X                                                                   | How to create a custom Function                                                                                                    |  |
| - function                                                                                                    | To examine stress for creating a custom Function are as follows:                                                                                                    |  |
| Barre Key Combination                                                                                                    |                                                                                                    |  |
| · 12                                                                                                    | <ol> <li>Open the DisplayFusion Settings &gt; Functions tab.</li> </ol>                                                                                                    |  |
| Function Actions<br>Manage Window                                                                                          | 2. Click the 'Add Custom' button.                                                                                                    |  |
|                                                                                                    | 3. In the Name' box, enter a name for your Function. This name will show up in the list of Functions, as well as the Function list in the Win Location rules, and when hovering over the TitleBar Button (if you enable the TitleBar Button for this Function).                                                                                                    |  |
| - Custom Function Actions<br>Window Screen Actions                                                                         | 4. If you'd like to run this Function using a keyboard shortcut, click the 'Edit' button next to the 'Key Combination' box. Then select the mod                                                                                                    |  |
| Visidow screen Action:<br>Keep window on same monitor                                                                      | by clicking them with your mouse (selected ones will turn blue), choose a keyboard key to go along with the modifiers, and click OK.                                                                                                    |  |
|                                                                                                    | <ol> <li>Choose an action from the Function Action drop-down.</li> <li>Configure the settings specific to that Function Action in the 'Custom Function Actions' section. If you've chosen the 'Manage Window'</li> </ol>                                                                                                    |  |
| Window Abgement                                                                                                    | b. Compare the entropy spectra to that Particular Action in the Laster's Particular Actions enclose a voltage entropy of the entropy of the entropy with the entropy with the |  |
| Don't change window width                                                                                                  | 7. Click OK when you're done configuring the Function.                                                                                                    |  |
| enterdow Height Change                                                                                                    | 8. If you'd like to run this Function from a TitleBar Button, select it in the list of Functions and click the Toggle TitleBar Button button.                                                                                                    |  |
| Don't charge Window height                                                                                                 |                                                                                                    |  |
| Grant Sing this icon to a target window to create a Function automatically with the selected window's size and<br>location | Custom Function Examples                                                                                                    |  |
| () Help • OK Cancel                                                                                                    | The Toggle Window Transparency, "Launch Application," and 'Move Mouse Cursor' Function Actions are pretty self-explanatory, so well skip th                                                                                                    |  |
|                                                                                                    | Here are some screenshots for a few examples using the more comprehensive 'Manage Window' Function Action:                                                                                                    |  |
|                                                                                                    |                                                                                                    |  |
|                                                                                                    |                                                                                                    |  |
|                                                                                                    | Create Function • DisplayFusion Pro v5.1.1 (Beta 2)                                                                                                    |  |
|                                                                                                    | Fundion                                                                                                    |  |
|                                                                                                    | Name: Key Combination:<br>How window to owner of Mantar 2 and specia 70104-9014 - 014 - 01 - 01                                                                                                    |  |
|                                                                                                    | Note watco is cannot a manual cana special /2004/02/W (2004-020+11) (200                                                                                                    |  |
|                                                                                                    |                                                                                                    |  |

| <u>N</u> ame:                                              | Key Combination:                                         |
|------------------------------------------------------------|----------------------------------------------------------|
|                                                            | - Edit                                                   |
| Function Action:                                           |                                                          |
| Manage Window                                              | •                                                        |
| Sustom Function Actions                                    |                                                          |
| Window Screen Action:                                      | Position X:                                              |
| Move window to specified location                          | ▼ 2673 €                                                 |
| Window Alignment:                                          | Position Y:                                              |
| Don't move the window                                      | v 0 ×                                                    |
| Window Width Change:                                       | Width Value:                                             |
| Change window width to specified pixel value               | ▼ 1079 ▲                                                 |
| Window Height Change:                                      | Height Value:                                            |
| Change window height to specified pixel value              | ▼ 1033 ▲                                                 |
| Drag this icon to a target window to create a Fun location | action automatically with the selected window's size and |

#### Toggle Window Transparency

This option will alter the transparency of the window using increments from 0 to 100.

| Create Function • DisplayFusion Pro 10.0 (Beta 16) |                           | ×      |
|----------------------------------------------------|---------------------------|--------|
| - Function <u>N</u> ame:                           | Key Combination:          | Edit   |
| Function Action:<br>Toggle Window Transparency     | Transparency (100=solid): | cuit   |
|                                                    |                           |        |
|                                                    |                           |        |
|                                                    |                           |        |
|                                                    |                           |        |
|                                                    |                           |        |
|                                                    |                           |        |
|                                                    |                           |        |
| ⑦ Help ▼                                           | ОК                        | Cancel |

#### Move Mouse Cursor to Center of Monitor #X

This option moves the mouse cursor to the centre of a monitor of your choosing. Select the monitor or split from the Monitor preview.

| Name:                                         | Key Combination:                                       |     |
|-----------------------------------------------|--------------------------------------------------------|-----|
|                                               | - Edit                                                 |     |
| Function Action:                              |                                                        |     |
| Move Mouse Cursor to Center of Monitor #X     | •                                                      |     |
| ustom Function Actions                        |                                                        |     |
| Window Screen Action:                         | Monitor:                                               |     |
| Move window to specified location             | •                                                      | .2  |
| Window Alignment:                             | 1 2.1 2                                                | _   |
| Don't move the window                         | ·                                                      |     |
| Window Width Change:                          |                                                        |     |
| Change window width to specified pixel value  | Ŧ                                                      |     |
| Window Height Change:                         |                                                        |     |
| Change window height to specified pixel value | T                                                      |     |
|                                               | ection automatically with the selected window's size a | and |

#### Move Mouse Cursor to Specified Location

This option moves the cursor to an exact location, specified by X and Y values.

| 角 Create Function • DisplayFusion Pro 10.0 (Beta 16)   | ×                                                     |
|--------------------------------------------------------|-------------------------------------------------------|
| Function                                               | 2ª                                                    |
| Name:                                                  | Key Combination:                                      |
|                                                        | - Edit                                                |
| Function Action:                                       |                                                       |
| Move Mouse Cursor to Specified Location                |                                                       |
| Custom Function Actions                                |                                                       |
| Window Screen Action:                                  | Position X:                                           |
| Move window to specified location                      | - 2673                                                |
| Window Alignment:                                      | Position Y:                                           |
| Don't move the window                                  | ▼ 0 ↓                                                 |
| Window Width Change:                                   |                                                       |
| Change window width to specified pixel value           | <b>v</b>                                              |
| Window Height Change:                                  |                                                       |
| Change window height to specified pixel value          | $\nabla$                                              |
| Drag this icon to a target window to create a Function | ion automatically with the selected window's size and |
| ? Help ▼                                               | OK Cancel                                             |

#### Launch Application

This option lets you specify an application to launch. Click the "Select Application" button to choose from a list. You can also "Browse" for the file or drag the blue target over an open window to select its process file / executable file.

| 🌮 Create Function • DisplayFusion Pro 10.0 (Beta 16) | <b>•</b>         | ×             |
|------------------------------------------------------|------------------|---------------|
| Function                                             |                  |               |
| <u>N</u> ame:                                        | Key Combination: | Edit          |
| Function Action:                                     |                  |               |
| Launch Application 🔻                                 |                  |               |
| Launch Application Settings                          |                  |               |
| Application:                                         |                  |               |
|                                                      | Selec            | t Application |
| Application Parameters:                              |                  |               |
|                                                      |                  |               |
|                                                      |                  |               |
|                                                      |                  |               |
|                                                      |                  |               |
|                                                      |                  |               |
|                                                      |                  |               |
|                                                      |                  |               |
|                                                      |                  |               |
| ⑦ Help ▼                                             | ОК               | Cancel        |

| Application                                                                                                    | Path                                         |                                                           |
|----------------------------------------------------------------------------------------------------|----------------------------------------------|-----------------------------------------------------------|
| - Desktop Applications                                                                                                    |                                              | ~ ~ ~                                                     |
| All Applications                                                                                                    | *.*                                          |                                                           |
| A-Volute NS                                                                                                    | C:\Users\MattSullyBF\AppData\Locaf\          | NhNotifSys\sonicstudio\asusns.exe                         |
| AcPowerNotification                                                                                                    | C:\Program Files (x86)\ASUS\Armoury          | Device\dll\AcPowerNotification\AcPowerNotification.exe    |
| ARMOURY CRATE User Session Helper                                                                                                    | C:\Program Files\ASUS\ARMOURY CR             | ATE Service\ArmouryCrate.UserSessionHelper.exe            |
| ArmourySocketServer                                                                                                    | C:\Program Files (x86)\ASUS\Armoury          | Device\dll\ArmourySocketServer\ArmourySocketServer.exe    |
| ArmourySwAgent                                                                                                    | C:\Program Files (x86)\ASUS\Armoury          | Device\dll\SwAgent\ArmourySwAgent.exe                     |
| ASUS NodeJS Web Framework                                                                                                    | C:\Program Files (x86)\ASUS\Armoury          | Device\asus_framework.exe                                 |
| ASUS Optimization Startup Task                                                                                                    | C:\Windows\System32\DriverStore\Fil          | eRepository\asussci2.inf_amd64_5e38ce8081e93b46\ASUSOpti  |
| ASUS Software Manager Agent                                                                                                    | C:\Windows\System32\DriverStore\Fil          | eRepository\asussci2.inf_amd64_5e38ce8081e93b46\ASUSSoft  |
| 📝 CTF Loader                                                                                                    | C:\Windows\System32\ctfmon.exe               |                                                           |
| 🗊 DisplayFusion                                                                                                    | C:\Program Files (x86)\DisplayFusion\        | DisplayFusion.exe                                         |
| 🗊 DisplayFusion Settings                                                                                                    | C:\Program Files (x86)\DisplayFusion\        | DisplayFusionSettings.exe                                 |
| Uropbox                                                                                                    | C:\Program Files (x86)\Dropbox\Clien         | t\Dropbox.exe                                             |
| File Explorer                                                                                                    | C:\Windows\explorer.exe                      |                                                           |
| FileZilla FTP Client                                                                                                    | C:\Program Files\FileZilla FTP Client\fi     | lezilla.exe                                               |
| 💿 Google Chrome                                                                                                    | C:\Program Files\Google\Chrome\Ap            | plication\chrome.exe                                      |
| G GPU Power Saving Toast                                                                                                    | C:\Program Files\ASUS\ARMOURY CR             | ATE Service\GPUPowerSavingPlugin\GPU Power Saving.exe     |
| 🚰 igfxEM Module                                                                                                    | C:\Windows\System32\DriverStore\Fil          | eRepository\cui_dch.inf_amd64_d70b02a5a438df3c\igfxEM.exe |
| Malwarebytes Tray Application                                                                                                    | C:\Program Files\Malwarebytes\Anti-I         | Malware\mbamtray.exe                                      |
|                                                                                                    |                                              | filter                                                    |
| Program Berger Berger Berge | t window's process in the list automatically | Browse OK Cancel                                          |

- When finished configuring your Custom Function, click "OK."
- To add your Custom Function to windows as a TitleBar Button, select the Function from the list and click "Add TitleBar Button." The "Enable TitleBar Buttons" checkbox must be enabled.

| Options                    | Custom Function                                             |            | Edit              | Delete      |
|----------------------------|-------------------------------------------------------------|------------|-------------------|-------------|
| Functions                  | Custom runction + Scripted runction +                       |            | Edit              |             |
| Triggers                   | Enable Key Combinations                                     |            | filter            |             |
| 🚥 Taskbar                  | Name                                                        | Key Comb   | pination 💾        | ≣ t≣ ^      |
| Windows 10                 | Custom Functions                                            |            |                   | <u> </u>    |
| Windows Lock Screen        | Custom Function I                                           |            |                   |             |
| -                          | D Move Somewhere                                            | Shift + Ct | a                 |             |
| 3 Screen Saver             |                                                             | Shint + Ch | 11 T              |             |
| III Monitor Fading         | Scripted Functions     Randomly Load a Wallpaper Profile    |            |                   | _~          |
| Window Snapping            | Save/Restore Window Positions on Sleep/Resume               |            |                   | ΕE          |
| Window Management          | - Window Move/Size                                          |            |                   | <b>&gt;</b> |
| Mouse Management           | C Minimize All Windows Except Current Window (All Monitors) |            |                   | EE.         |
| Alt+Tab                    | Move All Windows to Current Monitor                         | 2          |                   |             |
| H Window Position Profiles | Move Window to Bottom-Left Corner and Size 50%              | -          |                   |             |
|                            | Move Window to Bottom-Right Corner and Size 50%             | -          |                   |             |
| Desktop Icon Profiles      | Move Window to Center of Monitor                            | 1.00       |                   |             |
| Remote Control             | (iii) Move Window to Center of Monitor and Size to 75%      | -          |                   |             |
| Compatibility              | Add TitleBar Button 2 Add to Jump List Reset All Function   | ·          | <i>a</i>          | ¥           |
| Languages                  | Add litleBar Button Z Add to Jump List Reset All Function   | ns         | Clear All Key Com | binations   |
| License Key                | Enable TitleBar Buttons (show these buttons on each window) |            |                   |             |
|                            | Condense TitleBar Buttons to take up less space             |            |                   |             |
| Our Apps                   |                                                             |            |                   |             |
| Froubleshooting            |                                                             |            |                   |             |
| About                      | Drag the TitleBar Buttons to re-order them                  |            |                   |             |

• Select the button style by choosing the Image Set and Image from the dropdowns, then click "OK."

| 🔀 Edit TitleBar Button • DisplayFusion Pro 10.0 (Beta 16) | × |
|-----------------------------------------------------------|---|
| TitleBar Button Image <u>S</u> et:                        |   |
| Windows Aero                                              | • |
| TitleBar Button <u>I</u> mage:                            |   |
| 📾 Windows Aero - Toggle Window Transparency               | • |
| ⑦ Help ▼     Default     OK     Cancel                    |   |

 To apply and save your Custom Function changes, click "OK."

| 🔯 Options                  |                                                                                                    |                            |
|----------------------------|----------------------------------------------------------------------------------------------------|----------------------------|
| Functions                  | Custom Function                                                                                                 | Edit Delete                |
| Triggers                   | Enable Key Combinations                                                                                         | filter                     |
| - Taskbar                  | Name Key C                                                                                                    | Combination 🔚 \Xi 🔚 ^      |
| Windows 10                 | Custom Functions                                                                                                | ~                          |
|                            | Custom Function 1 -                                                                                             |                            |
| 2a Windows Lock Screen     | D Launch Notepad -                                                                                              |                            |
| 🕑 Screen Saver             |                                                                                                    | + Ctrl + 1                 |
| Monitor Fading             | Scripted Functions     Randomly Load a Wallpaper Profile     -                                                  | ~                          |
| Window Snapping            | Save/Restore Window Positions on Sleep/Resume                                                                   | te:                        |
| - Window Management        | Window Move/Size                                                                                                | ~                          |
| 🖰 Mouse Management         | Minimize All Windows Except Current Window (All Monitors)                                                       | EE.                        |
| 🔁 Alt+Tab                  | S Move All Windows to Current Monitor                                                                           |                            |
| H Window Position Profiles | Move Window to Bottom-Left Corner and Size 50%     Move Window to Bottom-Right Corner and Size 50%              |                            |
| Desktop Icon Profiles      | More Window to Bottom Agin Comer and Size 50%                                                                   |                            |
| 2 Remote Control           | Move Window to Center of Monitor and Size to 75%                                                                |                            |
| Compatibility              | JEI Move Window to Current Monitor -                                                                            | •                          |
| Languages                  | Remove TitleBar Button Add to Jump List Reset All Functions                                                     | Clear All Key Combinations |
| 🖉 License Key              | Enable TitleBar Buttons (show these buttons on each window)     Condense TitleBar Buttons to take up less space |                            |
| Our Apps                   |                                                                                                    |                            |
| 🔑 Troubleshooting          |                                                                                                    |                            |
| (i) About                  | Drag the Title                                                                                                  |                            |

### Examples

| unction                                                          |                                                     |
|------------------------------------------------------------------|-----------------------------------------------------|
| Name:                                                            | Key Combination:                                    |
| ove Window to centre of Monitor 2 and resize                     | - Edit                                              |
| Function Action:                                                 |                                                     |
| Manage Window 🔻                                                  |                                                     |
| Custom Function Actions                                          |                                                     |
| Window Screen Action:                                            | Monitor:                                            |
| Move window to monitor #X                                        | •                                                   |
| Window Alignment:                                                |                                                     |
| Window Alignment:<br>Move Window to Center of Monitor            |                                                     |
|                                                                  |                                                     |
| Window Width Change:                                             | Width Value:                                        |
| Change window width to specified percentage                      | ▼ 75.00                                             |
| Window Height Change:                                            | Height Value:                                       |
| Change window height to specified percentage                     | ¥ 60.00 ÷                                           |
| Drag this icon to a target window to create a Functi<br>location | ion automatically with the selected window's size a |
|                                                                  |                                                     |

Move the window to the centre of monitor 2 and size to 75% width and 60% height

| unction                                                        |                                                         |
|----------------------------------------------------------------|---------------------------------------------------------|
| Name:                                                          | Key Combination:                                        |
| Span window across Monitors                                    | - Edit                                                  |
| Function Action:                                               |                                                         |
| Manage Window                                                  | r                                                       |
| ustom Function Actions                                         |                                                         |
| Window Screen Action:                                          | Monitor:                                                |
| Move window to monitor #X                                      | •                                                       |
| Window Alignment:                                              | 1 2                                                     |
| Move window to top-left corner of monitor                      | ▼                                                       |
| Window Width Change:                                           | Width Value:                                            |
| Change window width to specified percentage                    | ▼ 200.00 ÷                                              |
| Window Height Change:                                          | Height Value:                                           |
| Change window height to specified percentage                   | ▼ 100.00 🗘                                              |
| Drag this icon to a target window to create a Fund<br>location | ction automatically with the selected window's size and |

Span the window across only 2 monitors in a 3 monitor setup

| anction                                           | K 6 11 K                                             |      |
|---------------------------------------------------|------------------------------------------------------|------|
| Name:                                             | Key Combination:                                     |      |
| Move window to current monitor and resize         | - Edi                                                | t    |
| Function Action:                                  |                                                      |      |
| Manage Window                                     | •                                                    |      |
| ustom Function Actions                            |                                                      |      |
| Window Screen Action:                             |                                                      |      |
| Move Window to Current Monitor                    | •                                                    |      |
| Window Alignment:                                 |                                                      |      |
| Move Window to Center of Monitor                  | •                                                    |      |
| Window Width Change:                              | Width Value:                                         |      |
| Change window width to specified pixel value      | ▼ 800 +                                              |      |
| Window Height Change:                             | Height Value:                                        |      |
| Change window height to specified pixel value     | ▼ 600 €                                              |      |
| Drag this icon to a target window to create a Fun | nction automatically with the selected window's size | e an |

Move window to current monitor and size to 800px width and 600px height

# **About DisplayFusion**

DisplayFusion gives users power and precision over their multi-monitor setup, with automation and customization options to create the perfect displays, every time.

To learn more about DisplayFusion, visit: https://www.displayfusion.com

# **About Binary Fortress Software**

Binary Fortress has spent 18 years in pursuit of one goal: create software to make life easier. Our software ranges from display management and system enhancement utilities to monitoring tools and digital signage. IT administrators, professional gamers, coffee-shop owners, and MSPs all rely on Binary Fortress to make their days better, and their lives easier.

Copyright © 2007-2025 Binary Fortress Software, all rights reserved. The Binary Fortress logo is a trademark of Binary Fortress Software. The DisplayFusion logo is a trademark of Binary Fortress Software.

Binary Fortress Software 1000 Innovation Drive, Suite 500 Kanata, Ontario, Canada K2K3E7 https://www.binaryfortress.com